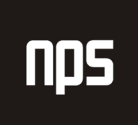

hiša poslovnih rešitev

# VNOS NAROČILA MATERIALA IN OPREME

## UPORABNIŠKA NAVODILA

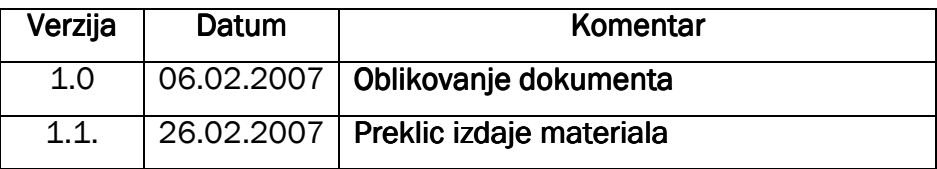

#### KAZALO

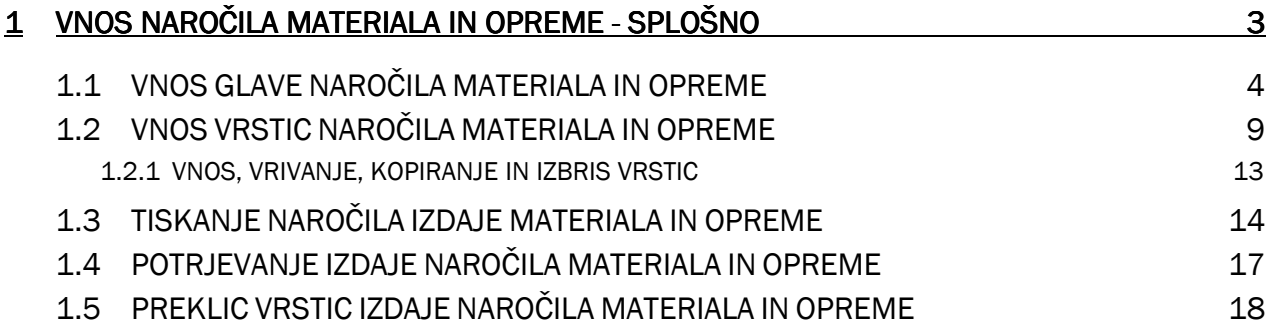

## 1 VNOS NAROČILA MATERIALA IN OPREME - SPLOŠNO

V tem delu je opisan vnos naročila materiala in opreme na Institutu 'Jožef Stefan', ta pa zajema prevzem in izdajo blaga v skladišču na določen projekt. Naročilo vnese naročnik (delavci na projektu), in sicer izpolni vsebino tistih polj, ki se nanašajo nanj (podatki o naročniku, podatki o vsebini naročila, tiskanje, pošiljanje), ostale podatke (podatki o izvajalcu, tiskanje itd.) dopolni izvajalec (skladišče), po potrebi pa spremeni tudi vsebino ali šifre naročenih artiklov in izvede potrjevanje naročila.

Naročilo za material dobimo preko **Skladiš**č**e > Nalogi in stiki > Naro**č**ila materiala – statusi**. Prav tako, kot v prejšnjem primeru pa obstaja tudi možnost, da se Naročila za material nahajajo v modulu **Bližnjice**, kjer se skrivajo najbolj pogoste funkcionalnosti programa, ki jih posamezen delavec uporablja pri svojem delu v Navisionu. Bližnjice dobimo preko **Bližnjice > Naro**č**ila materiala – statusi.** 

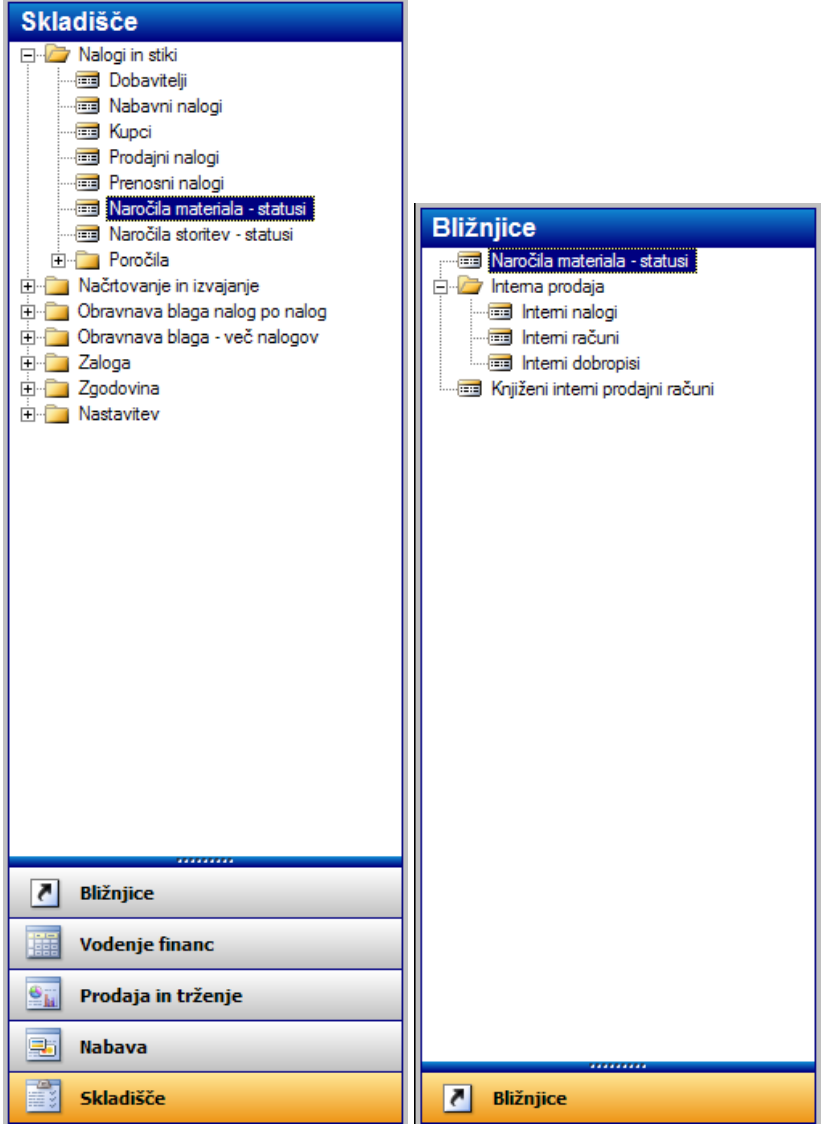

Slika 1: Nahajanje Naročila materiala in opreme

Če izberemo gornjo pot do Naročil za material, pridemo do treh statusov **Naro**č**ila za material – Statusi**:

- **1. Naro**č**ilo Priprava** (tu vnašamo naročila materiala in opreme; na tem mestu se nahajajo le, če še niso potrjena)
- **2. Naro**č**ila Zaklju**č**ena** (tu se nahajajo zaključena oz. potrjena naročila materiala in opreme)
- **3. Naro**č**ila vsa** (tu se nahajajo vnešena/nepotrjena in pa potrjena naročila materiala in opreme oz. naročila izdaj v statusih **Naro**č**ila – Priprava** in **Naro**č**ila – Zaklju**č**ena**)

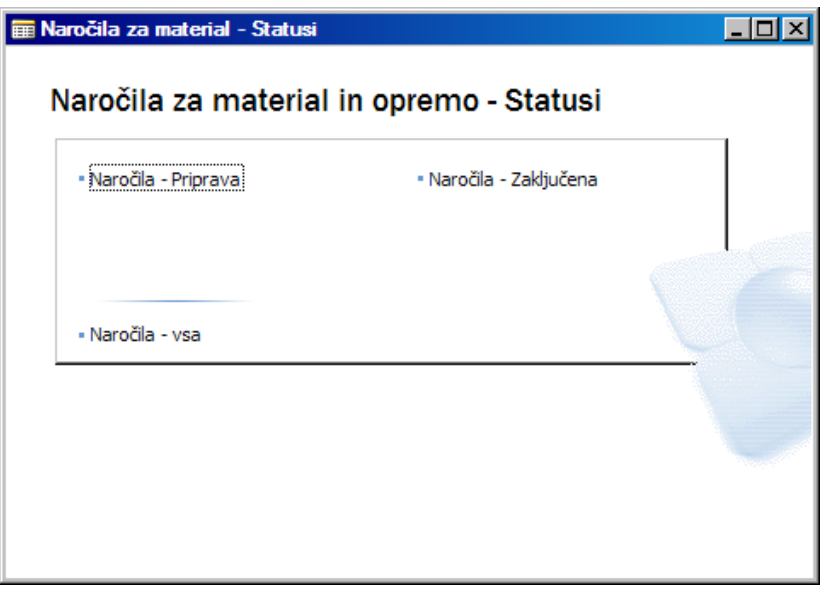

Slika 2: Naročila za storitve - Statusi

## 1.1 VNOS GLAVE NAROČILA MATERIALA IN OPREME

Ker bomo vnašali naročila za material in opremo kliknemo na status **Naro**č**ila – Priprava** in dobimo Glavo naročila, kamor bomo vnašali blago.

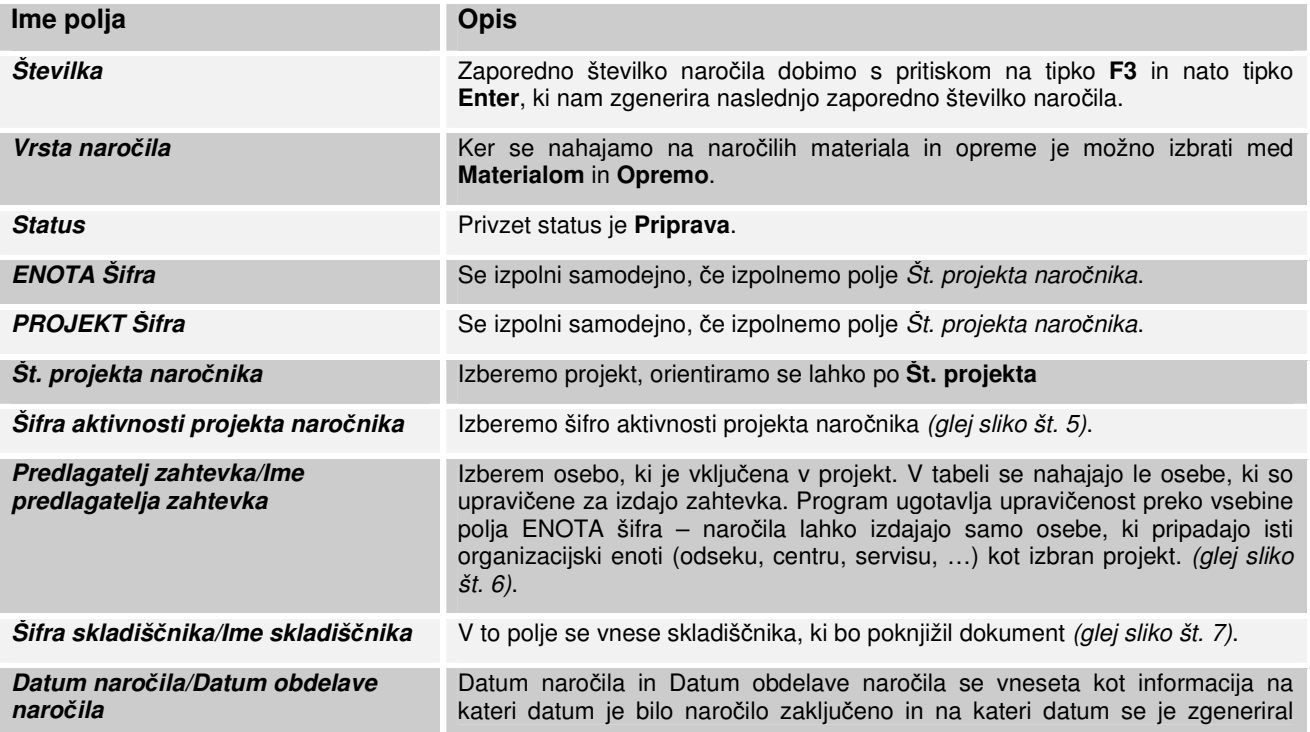

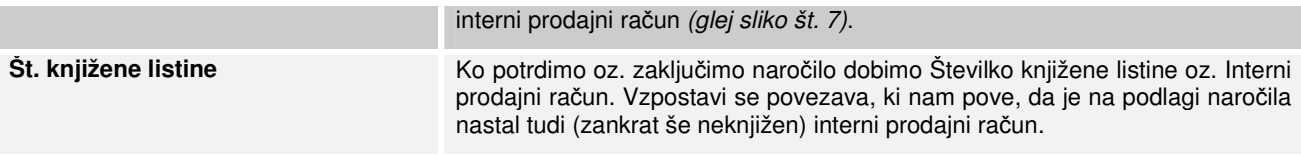

Tabela 1: Opis polj - Glava Naročila materiala in opreme

Izberemo **Vrsto naro**č**ila**. Izbiramo lahko med Materialom in Opremo.

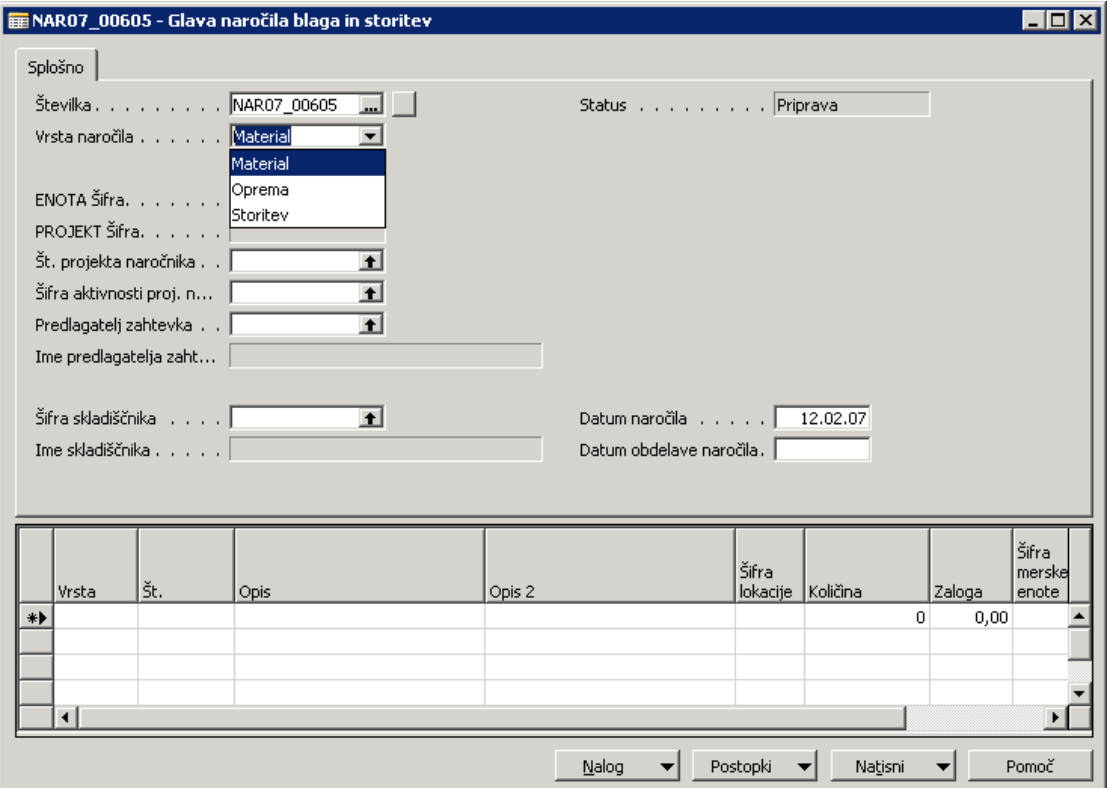

Slika 3: Glava naročila materiala in opreme - Vrsta naročila

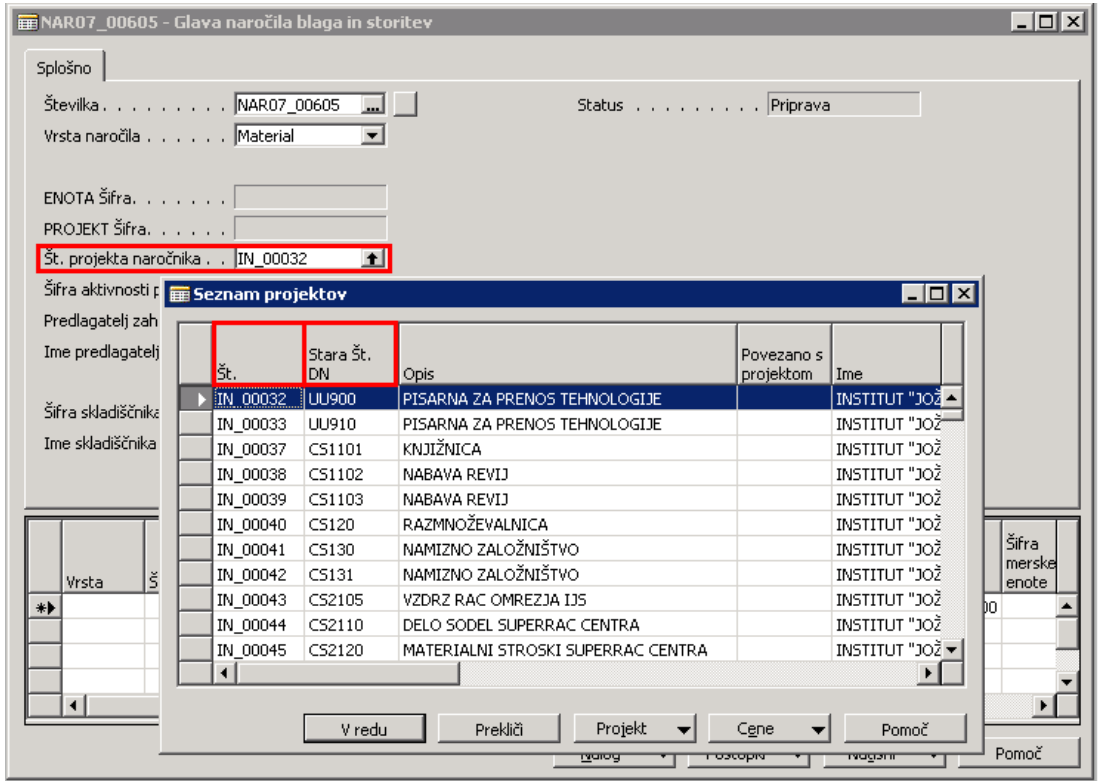

Izberemo **Št. projekta naro**č**nika**. Najlaže se se orientiramo glede na polja **Št.** projekta in **Stara Št. DN**.

Slika 4: Glava naročila materiala in opreme - Št. projekta naročnika

Program preverja ob vnosu novega naročila, ali je datum naročila usklajen z datumom veljavnosti projekta (torej ali je datum zahtevka datumsko znotraj veljavnosti trajanja projekta). Preverjanje se izvede ob vnosu ali spreminjanju vsebine polj: Glava naročila: Št. projekta, Datum naročila

Vrstice naročila: Št. projekta

V kolikor datum ni usklajen, izpiše program ustrezno opozorilo: »Datum dokumenta je izven datuma veljavnosti projekta PR-xxxxx. Želite kljub temu nadaljevati?«, ter dovoljuje nadaljevanje ali ga prekine v odvisnosti od tega, kaj je uporabnik izbral.

#### **Dodaj sliko - Datum dokumenta je izven datuma veljavnosti projekta PR-xxxxx. Želite kljub temu nadaljevati?«!!!**

Izberemo **Šifro aktivnosti projekta naro**č**nika**. Izberemo vedno tisto, ki ni napisana v **Krepkem** (**Bold**) tisku.

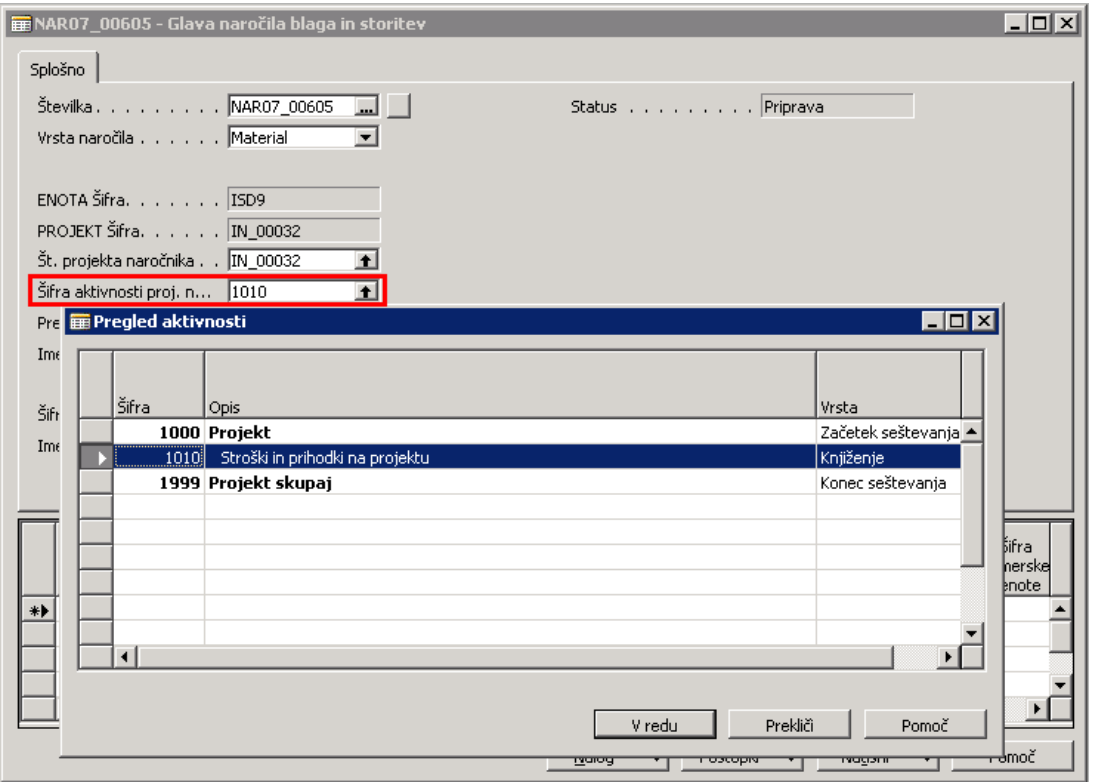

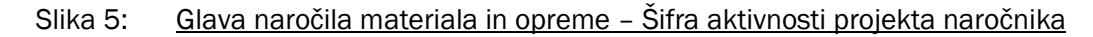

#### Izberemo **Predlagatelja zahtevka**.

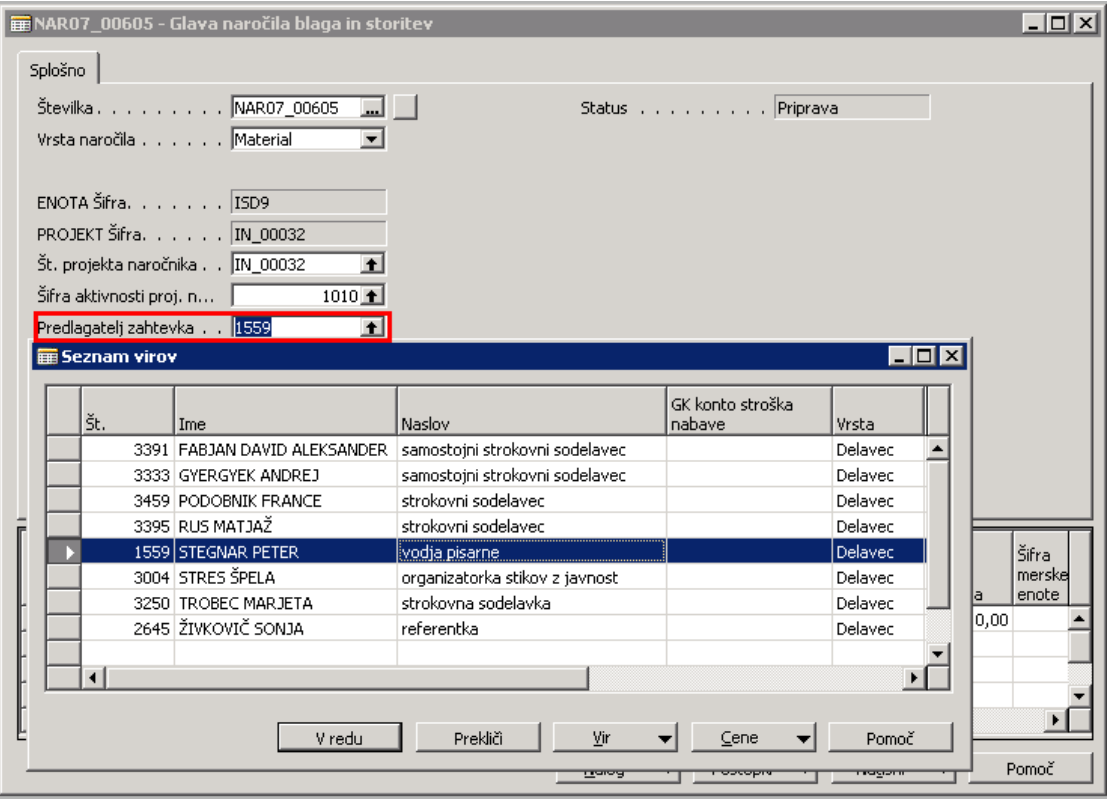

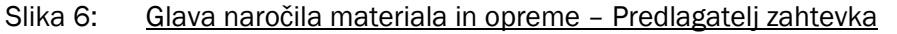

#### Izberemo **Šifro skladiš**č**nika**.

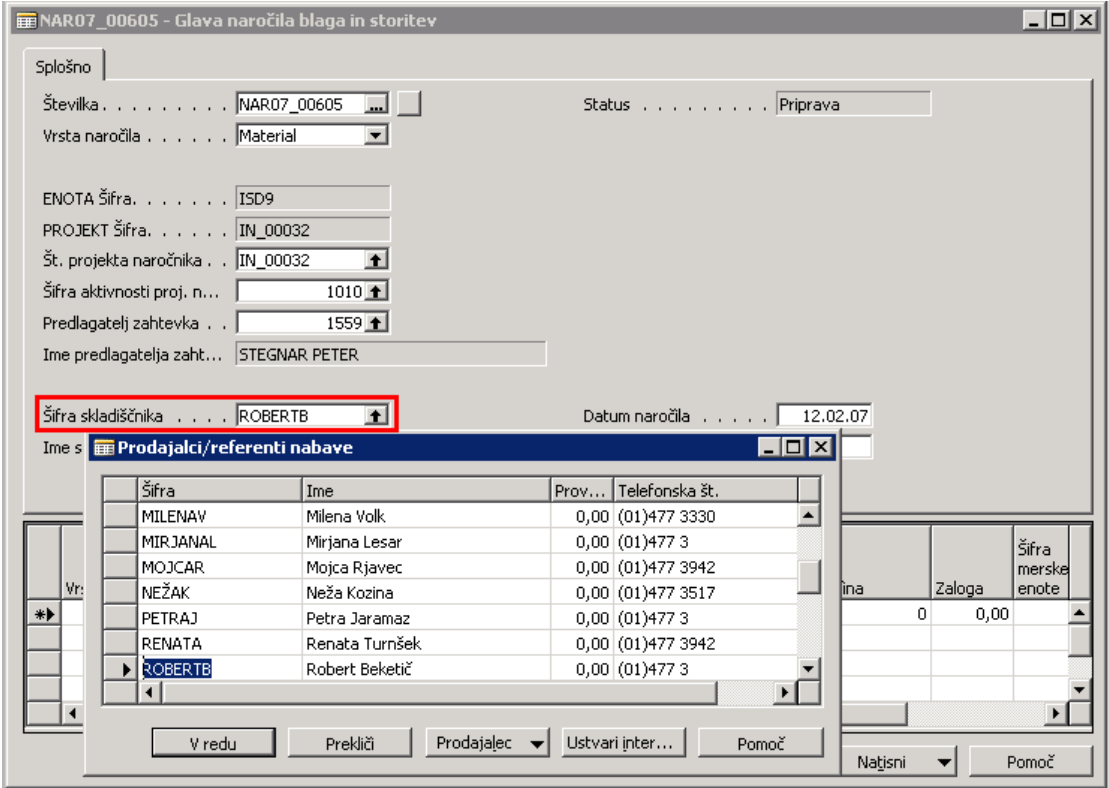

Slika 7: Glava naročila materiala in opreme - Šifra skladiščnika

Izpolnemo še polja **Datum naro**č**ila** in **Datum obdelave naro**č**ila**.

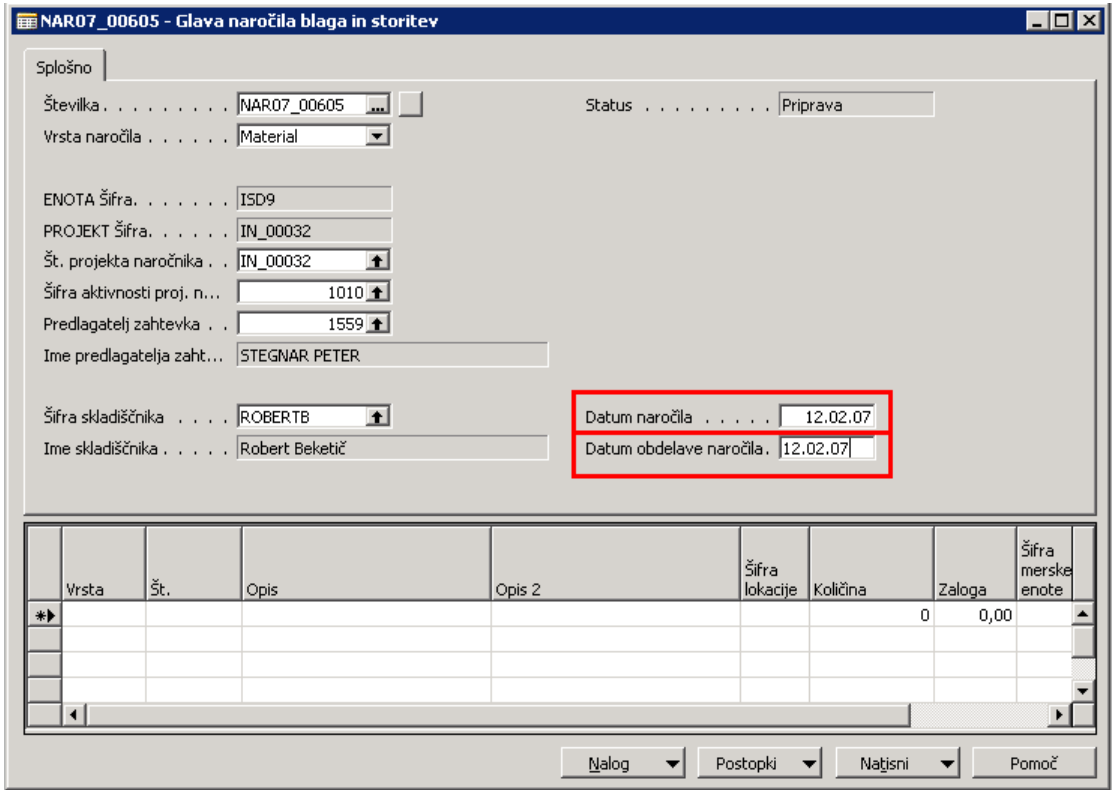

Slika 8: Glava naročila materiala in opreme - Vnos datumov naročil

## 1.2 VNOS VRSTIC NAROČILA MATERIALA IN OPREME

Ko je vnešena glava naročila, pričnemo z vnosom vrstic. Najprej izberemo katero vrsto bomo vnesli. Na izbiro imamo Artikel (je na zalogo), Vir (ni na zalogo) ali Osnovno sredstvo (oprema).

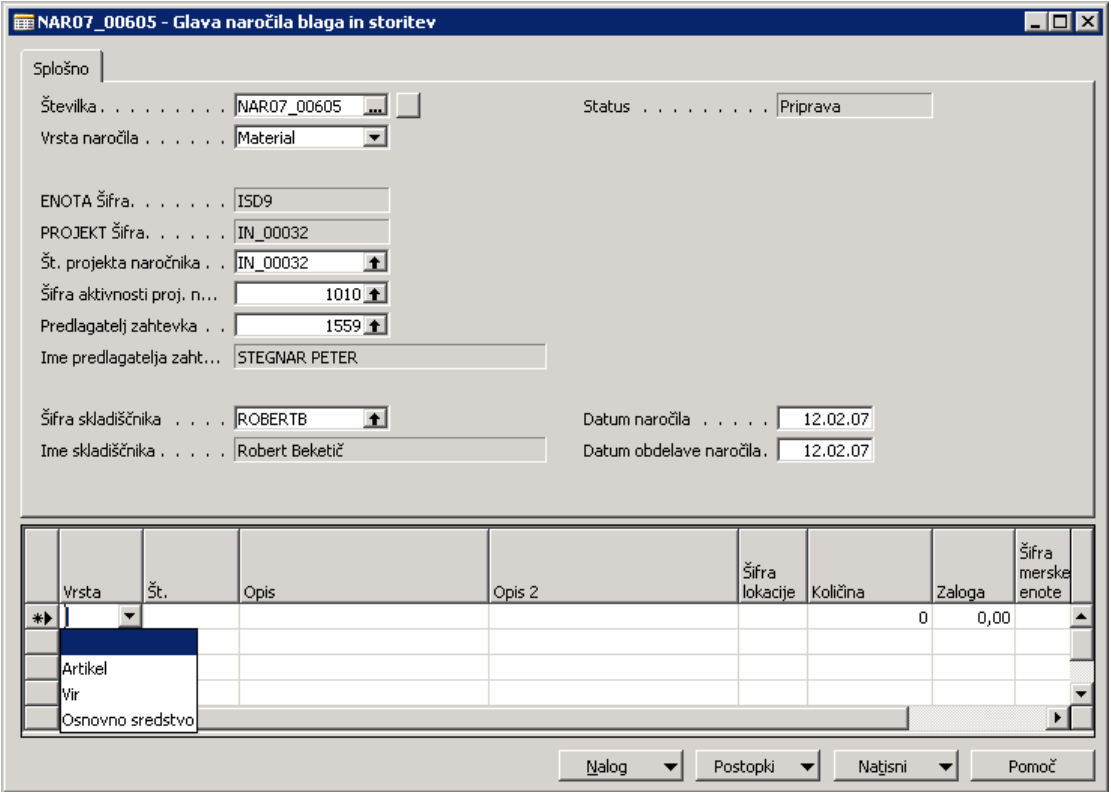

Slika 9: Vrstica naročila materiala in opreme - Artikel ali Vir ali Osnovno sredstvo

Če izbiramo artikel, preko polja **Št.** izberemo **Artikel** in kliknemo gumb **V redu**.

|                                                                                        |                   | <b>pr</b> NARO7 00605 - Glava naročila blaga in storitev |                             |                   |                         |                  | $  \Box \Box   \times  $ |  |  |
|----------------------------------------------------------------------------------------|-------------------|----------------------------------------------------------|-----------------------------|-------------------|-------------------------|------------------|--------------------------|--|--|
| Splošno                                                                                |                   |                                                          |                             |                   |                         |                  |                          |  |  |
|                                                                                        |                   |                                                          |                             |                   |                         |                  |                          |  |  |
| Številka. NAR07_00605<br>$\Box$<br>Status Priprava<br>Material<br>Vrsta naročila       |                   |                                                          |                             |                   |                         |                  |                          |  |  |
| Seznam artiklov<br>HOX                                                                 |                   |                                                          |                             |                   |                         |                  |                          |  |  |
|                                                                                        |                   |                                                          |                             |                   |                         |                  |                          |  |  |
| ENOTA Š                                                                                | lšt.              |                                                          |                             | Zaloga            | Osnovna merska<br>enota | Strošek<br>enote |                          |  |  |
| PROJEKT                                                                                |                   | Opis<br>12100001 PAPIR A4 SO-41061                       | Opis 2<br>PAPIR A4 50-41061 |                   | 9 KOM                   | 15,441           | Cena i                   |  |  |
| Št. proje                                                                              |                   | 12100003 PAPIR HP-51634 Z A4                             | PAPIR HP-51634 Z A4         |                   | 3 ZAV                   | 20,73333         |                          |  |  |
| Šifra akt                                                                              |                   | 12100004 PAPIR A-4 HPQ-6593A                             | <b>OTVORITEV</b>            |                   | 18 KOM                  | 20,63526         |                          |  |  |
| Predlaga                                                                               |                   | 12100014 PAPIR A4 BARVNI                                 | PAPIR A4 BARVNI             |                   | 14 ZAV                  | 12,50071         |                          |  |  |
| Ime prec                                                                               |                   | 12100016 PAPIR A4                                        | PAPIR A4                    |                   | 920 ZAV                 | 2,87582          |                          |  |  |
|                                                                                        | 12100017 PAPIR A3 |                                                          | PAPIR A3                    | 45 ZAV            | 5,97617                 |                  |                          |  |  |
| Šifra skla                                                                             |                   | 12100018 SELESHAMER A4                                   | SELESHAMER A4               |                   | 3.200 KOM<br>3.700 KOM  |                  | 0,019                    |  |  |
| Ime sklar                                                                              |                   | 12100023 KARTICE A6 OBR.1,3                              | KARTICE A6 OBR.1,3          |                   |                         |                  | 0,02636                  |  |  |
|                                                                                        | $\blacksquare$    |                                                          |                             |                   |                         |                  |                          |  |  |
| Artikel<br>Funkcije<br>V redu<br>Prekliči<br>Prodaja<br>Nabava<br>NP <sub>5</sub><br>▼ |                   |                                                          |                             |                   |                         |                  |                          |  |  |
|                                                                                        |                   |                                                          |                             |                   |                         |                  |                          |  |  |
|                                                                                        |                   |                                                          |                             |                   |                         |                  |                          |  |  |
| Vrsta                                                                                  | št.               | Opis                                                     | Opis 2                      | Sifra<br>lokacije | Količina                | Zaloga           | merske<br>enote          |  |  |
| Artikel<br>$\ast\blacktriangleright$                                                   | $\bullet$         |                                                          |                             |                   | $\Omega$                | 0,00             |                          |  |  |
|                                                                                        |                   |                                                          |                             |                   |                         |                  |                          |  |  |
|                                                                                        |                   |                                                          |                             |                   |                         |                  |                          |  |  |
|                                                                                        |                   |                                                          |                             |                   |                         |                  |                          |  |  |
| $\blacksquare$                                                                         |                   |                                                          |                             |                   |                         |                  |                          |  |  |
| Nalog<br>Postopki<br>Natisni<br>Pomoč                                                  |                   |                                                          |                             |                   |                         |                  |                          |  |  |
|                                                                                        |                   |                                                          |                             |                   |                         |                  |                          |  |  |

Slika 10: Vrstice naročila materiala in opreme - Izbira artikla

Če izbiramo vir, preko polja **Št.** izberemo **Vir – MA00001 – Material – splošna stopnja 20 %** (material, ki ni na zalogo, saj gre iz skladišča direktno na projekt na katerega se nanaša) in kliknemo gumb **V redu**. V polju **Opis** lahko ime vira spremenimo v npr. Material po dobavnici št. ..., da je razvidno po kateri dobavnici (kateri material, cena, količina) je bilo blago razknjiženo. Ker je količina vira razvidna na dobavnici, je količina in izdana količina vira vedno 1.

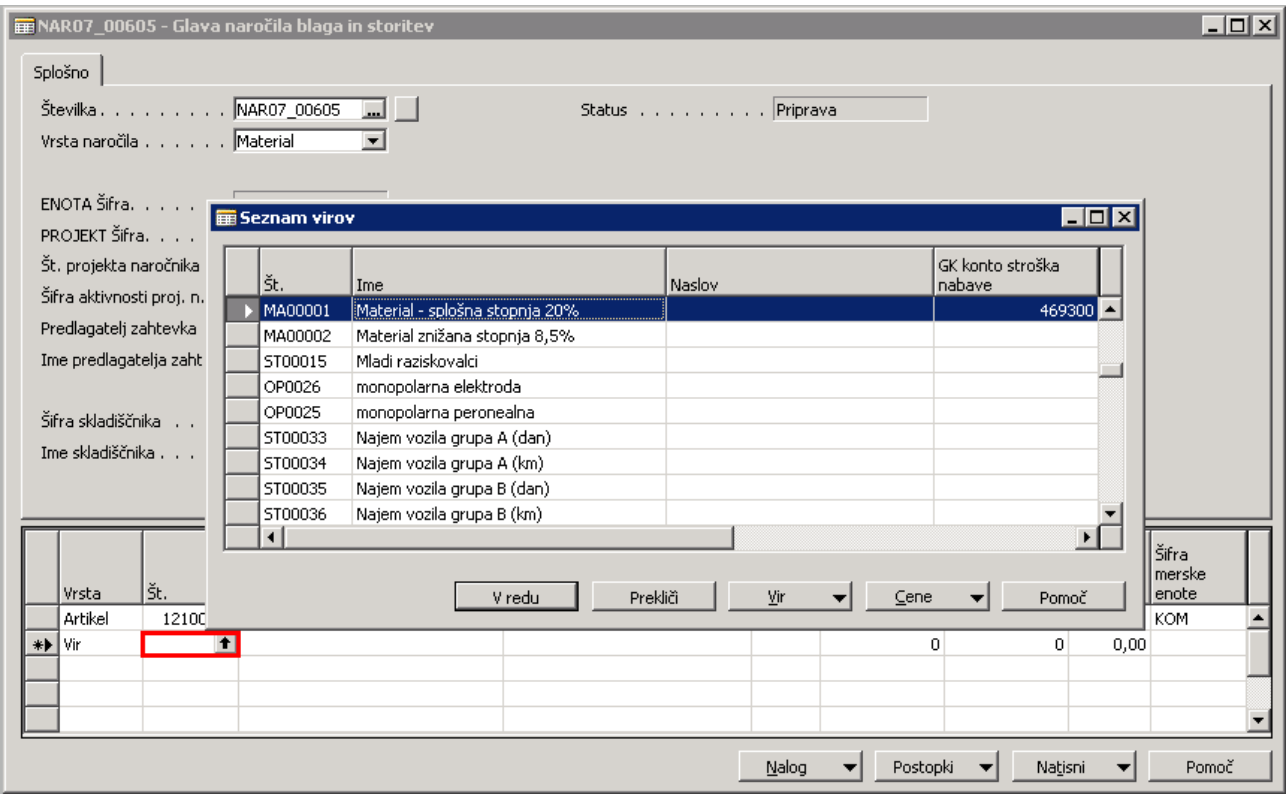

Slika 11: Vrstice naročila materiala in opreme - Izbira vira

Če izbiramo osnovno sredstvo, preko polja **Št.** izberemo **Osnovno sredstvo** in kliknemo gumb **V redu**.

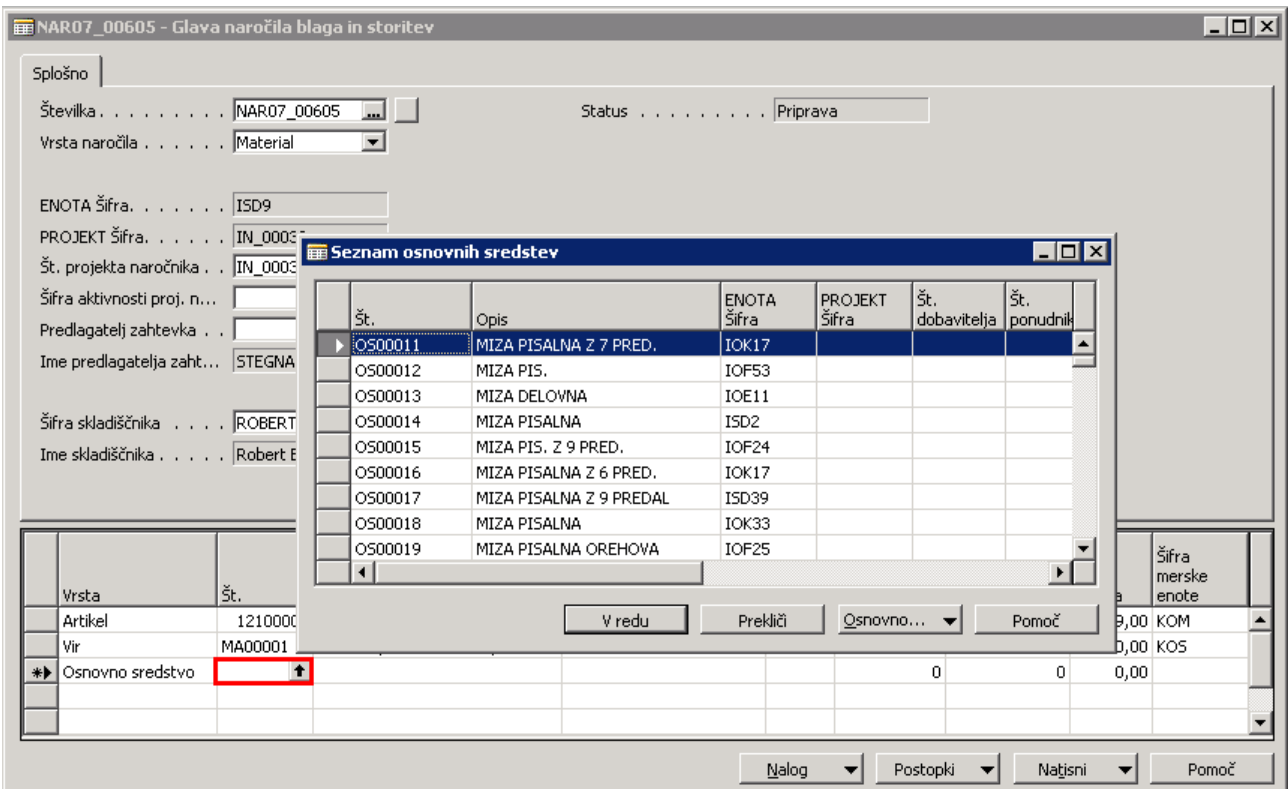

Zadnja sprememba 6.11.09 BE

#### Slika 12: Vrstice naročila materiala in opreme - Izbira osnovnega sredstva

Na spodnji sliki je vidno, da je možno izvesti naročilo Artikla (je na zalogo), Vira (ni na zalogo) in pa Osnovnega sredstva (oprema). Ponavadi bodo izdaje potekalo posamično glede na vrsto, se pravi ali bo šlo za izdajo Artikla ali izdajo Vira ali pa izdajo Osnovnega sredstva.

Poleg tega vnesemo še **Koli**č**ino**.

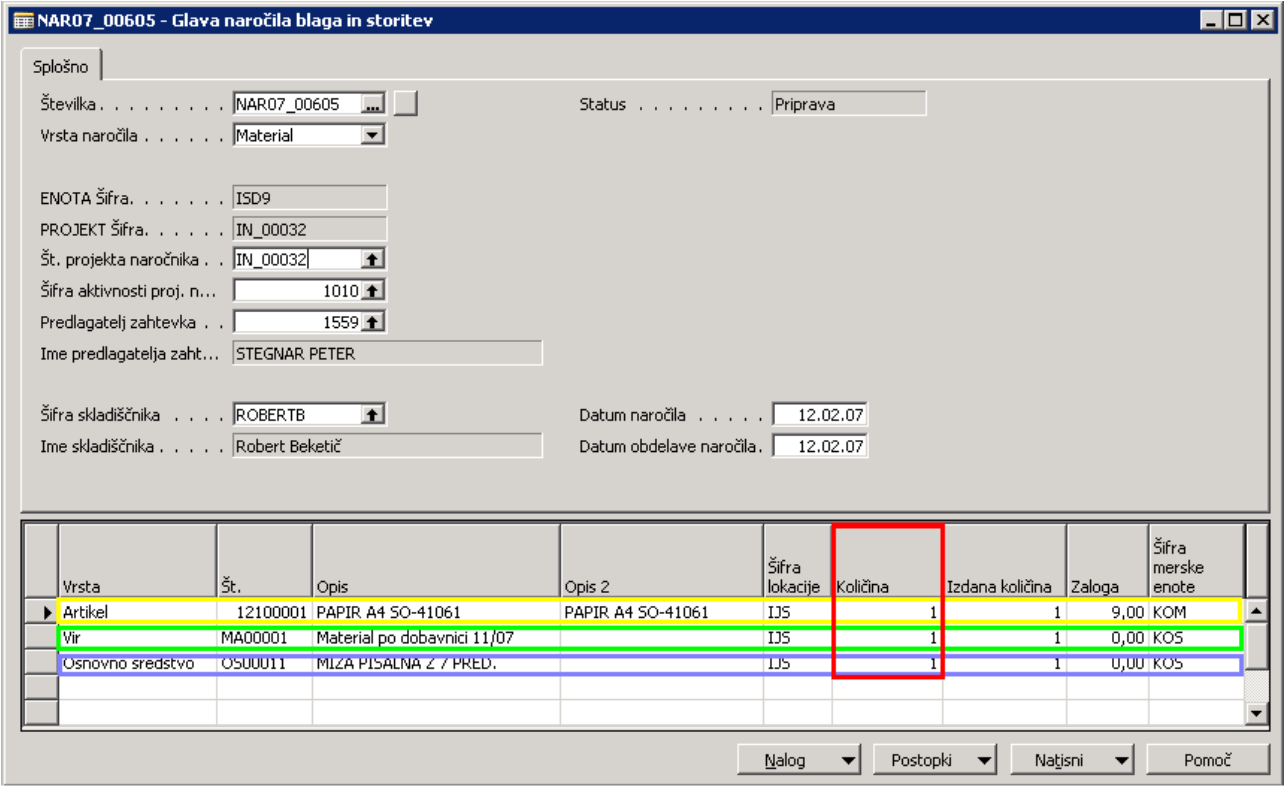

Slika 13: Vrstice naročila materiala in opreme – Vnos količine

Tisti, ki izdaja blago (ponavadi je to skladiščnik) izpolne tudi polje **Izdana koli**č**ino**.

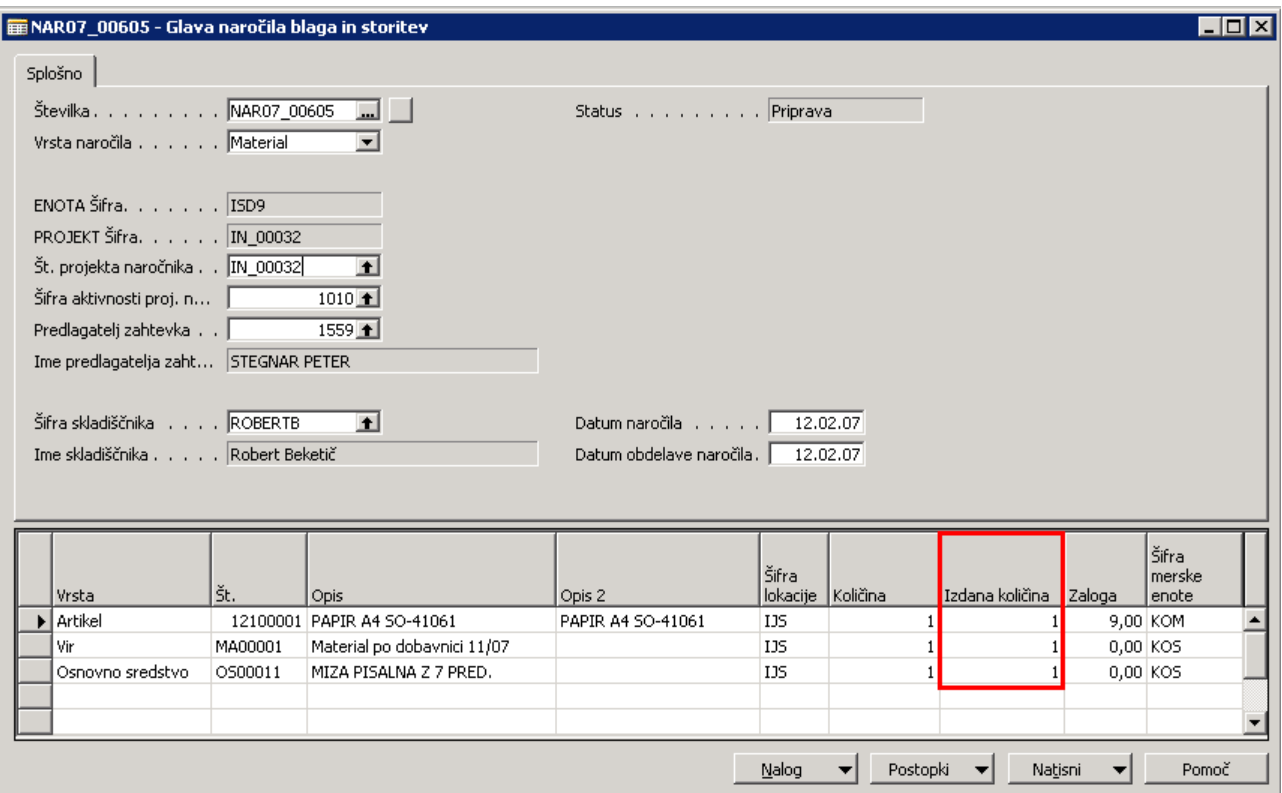

Slika 14: Vrstice naročila materiala in opreme - Vnos Izdane količine

#### 1.2.1 VNOS, VRIVANJE, KOPIRANJE IN IZBRIS VRSTIC

**1. Vnos vrstic** – enostavni vnos v posamezno polje vrstice.

| Vrsta             | ١št. | Opis | Šifra<br>  merske  <br>enote | Cena po   popust   <br>Količina ponudbi % | Vrstični | <b>Znesek</b> | ENOTA<br>  Št. projekta   aktivnosti   Šifra |  | PROJEKT<br>Šifra |  |
|-------------------|------|------|------------------------------|-------------------------------------------|----------|---------------|----------------------------------------------|--|------------------|--|
| Artikel           |      |      |                              | 0,00                                      | 0        | 0,00          |                                              |  |                  |  |
|                   |      |      |                              |                                           |          |               |                                              |  |                  |  |
| <b>I</b> GK konto |      |      |                              |                                           |          |               |                                              |  |                  |  |
| Artikel           |      |      |                              |                                           |          |               |                                              |  |                  |  |
| ∎Vir              |      |      |                              |                                           |          |               |                                              |  |                  |  |
| Osnovno sredstvo  |      |      |                              |                                           |          |               |                                              |  |                  |  |
| llen et al. en m  |      |      |                              |                                           |          |               |                                              |  |                  |  |

Slika 15: Vnos vrstic

**2. Vrivanje vrstic** – z miškinim kazalcem se postavimo na vrstico, kjer želimo vriniti novo vrstico in pritisnemo tipko **F3**, nova vrstica za vnos podatkov se bo pojavila nad vrstico, kjer smo se postavili z miškinim kazalcem.

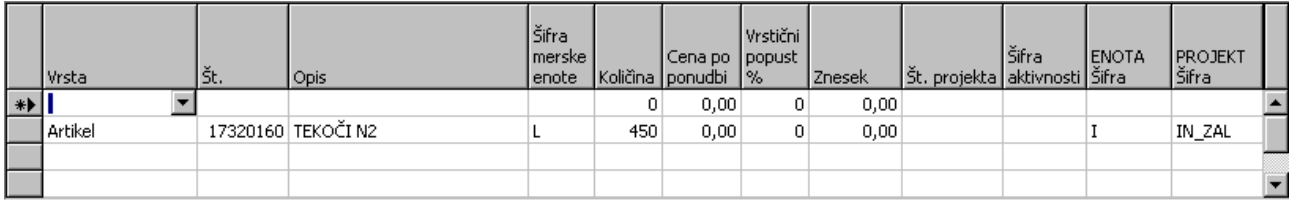

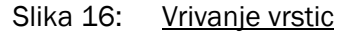

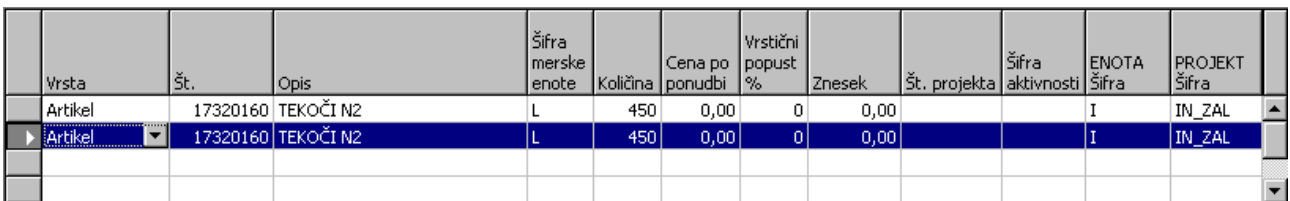

**3. Kopiranje vrstic** – gre za kopiranje polj v vrsticah iz zgornjega dela na spodnji del s tipko **F8.** 

Slika 17: Kopiranje vrstic

**4. Brisanje vrstic** – miškin kazalec postavimo na začetek in označimo želeno vrstico, katero želimo brisati, s pritiskom na tipko **F4** oz. s klikom na desni gumb miške in izbiro **Izbriši** ali pa **Po**č**isti** bo izbrana vrstica izbrisana.

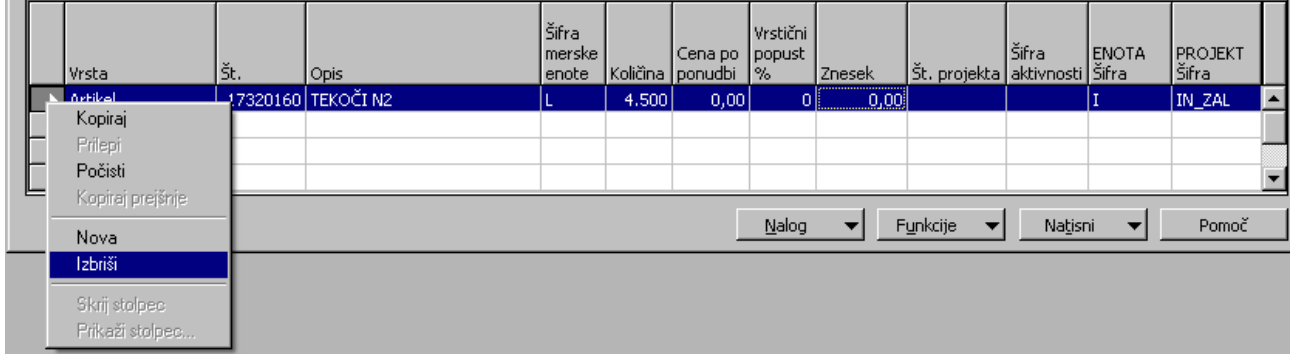

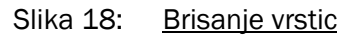

**5. Brisanje polj v vrsticah** – če želim brisati le določene podatke v poljih vrstic se postavimo v polje in zbrišemo želeni podatek s tipko Delete oz. F4.

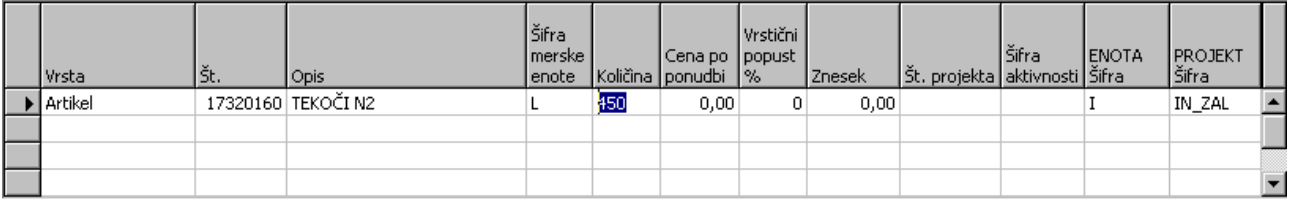

Slika 19: Brisanje polj v vrsticah

## 1.3 TISKANJE NAROČILA IZDAJE MATERIALA IN OPREME

Naročilo izdaje materiala in opreme natisnemo preko gumba **Natisni > Naro**č**ilo**.

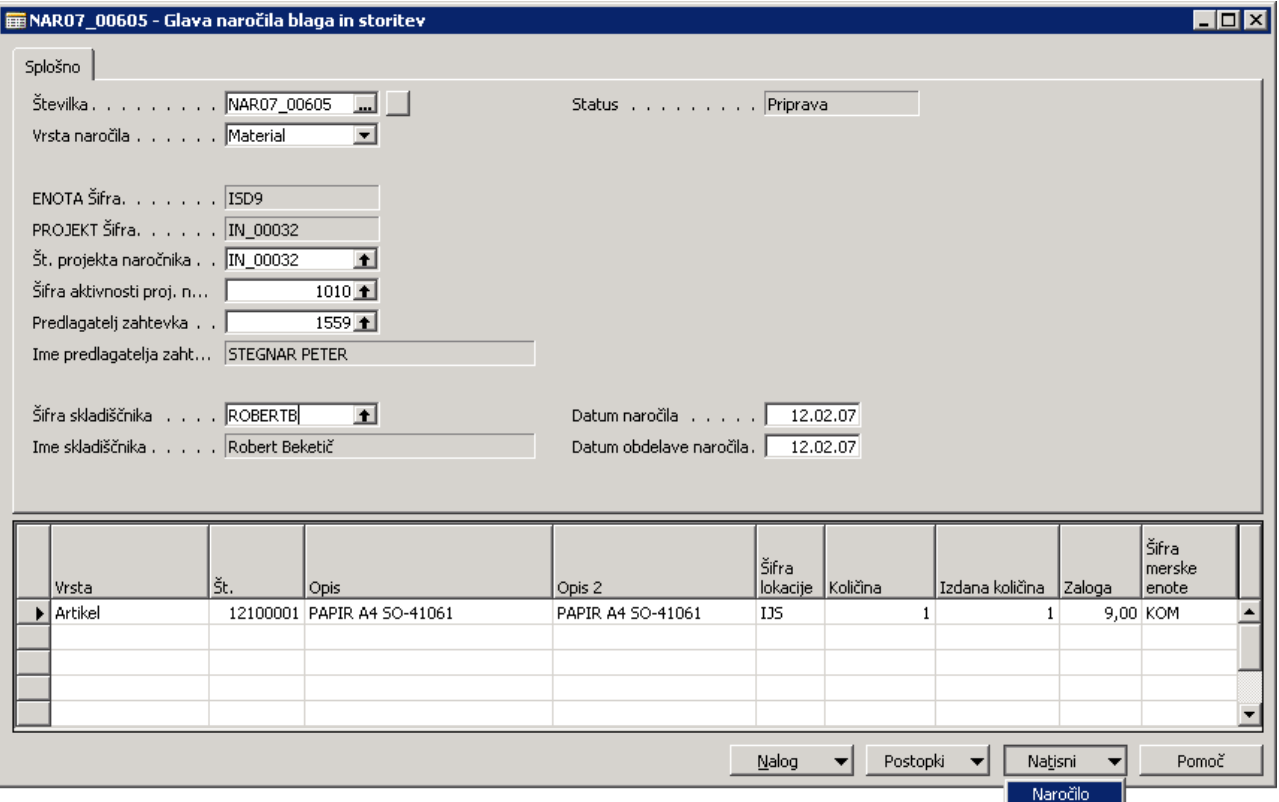

Slika 20: Naročilo materiala in opreme - Natisni naročilo

Kliknemo gumb **Natisni**. V primeru, da želimo privzeto nastaviti več izvodov v zavihku Možnosti, v polje Število izvodov vpišemo število želenih privzetih izvodov (**0** – privzeto, 1 izvod; **1** – 2 izvoda itd.).

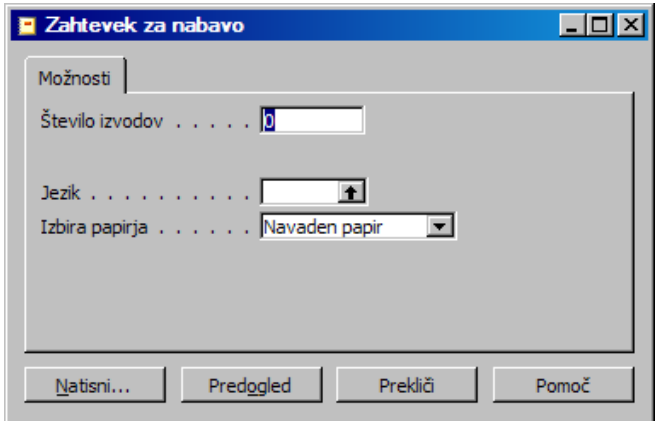

Slika 21: Naročilo materiala in opreme - Nastavitev tiskanja

Kliknemo **OK** in če je tiskalnik pravilno nastavljen se Naročilo za material in opremo natisne.

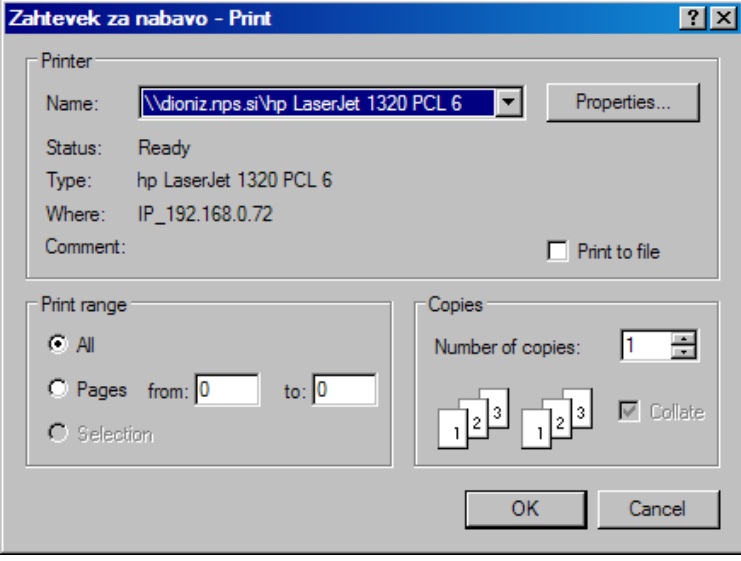

Slika 22: Naročilo materiala in opreme - Print

## 1.4 POTRJEVANJE IZDAJE NAROČILA MATERIALA IN OPREME

Izdajo materiala za naročilo materiala in opreme potrdimo preko gumba **Postopki > Potrditev izdaje materiala** (v primeru, če gre za izdajo materiala) oz. **Postopki > Potrditev izdaje opreme** (v primeru, če gre izdajo osnovnega sredstva).

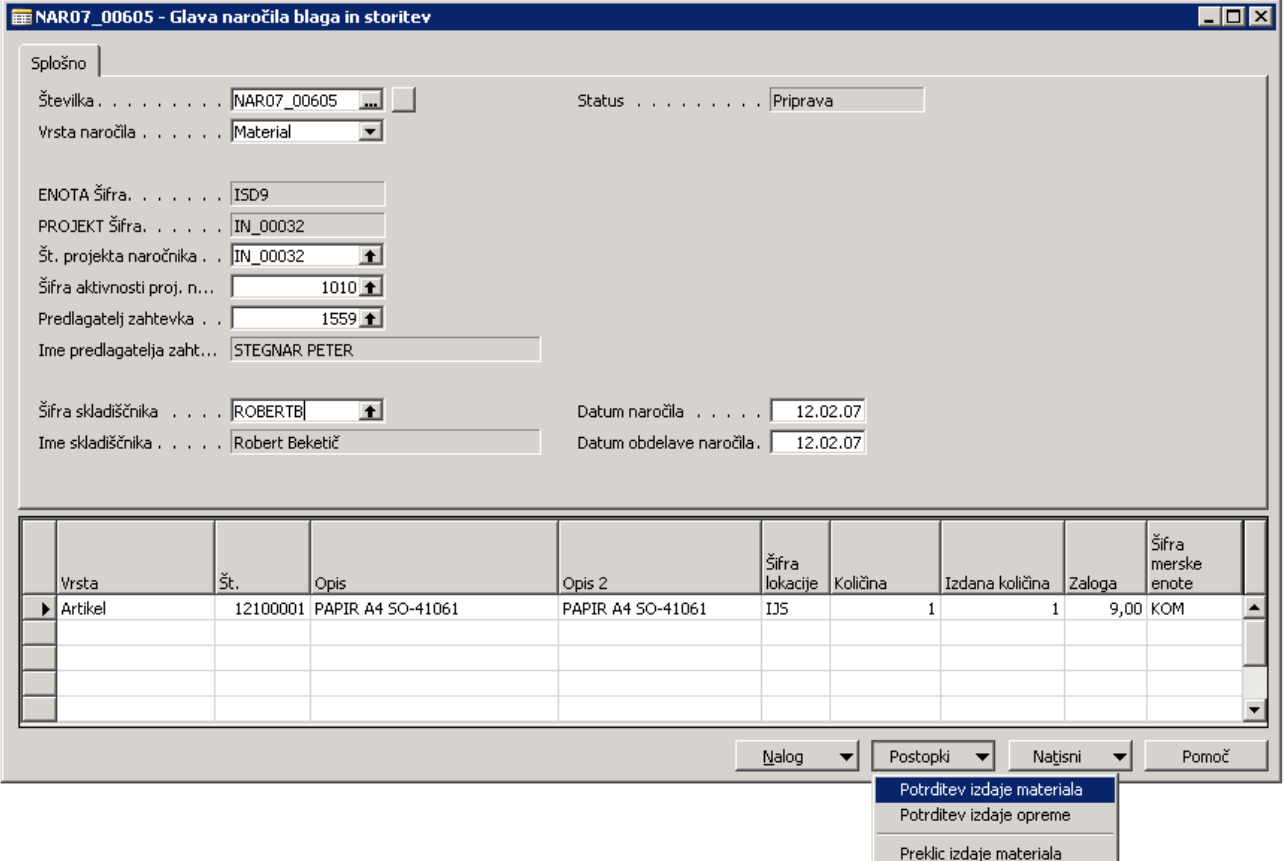

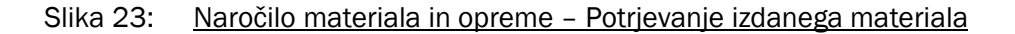

Potrdimo izdajo materiala z **Yes**.

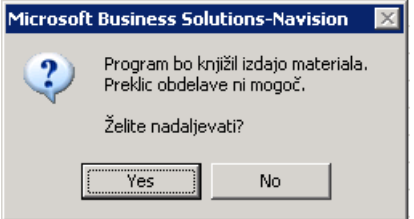

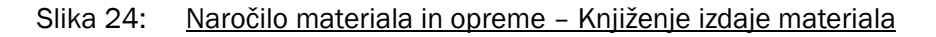

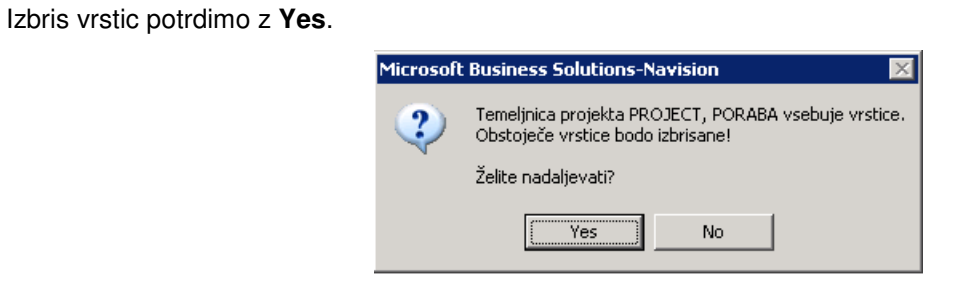

Slika 25: Naročilo materiala in opreme – Izbris vrstic

Tudi knjiženje temeljnice potrdimo z **Yes**.

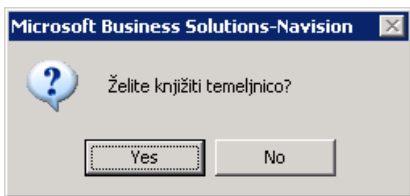

Slika 26: Naročilo materiala in opreme - Knjiženje temeljnice

Še sporočilo o knjiženem dokumentu, potrdimo z **OK**.

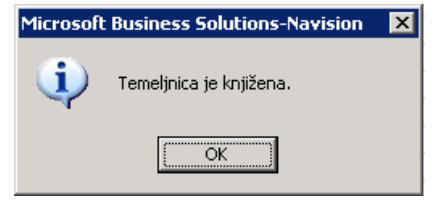

Slika 27: Naročilo materiala in opreme – Sporočilo o poknjiženi temeljnici

Zaključeno naročilo se sedaj nahaja v statusih **Naro**č**ila – Zaklju**č**ena** in **Naro**č**ila – vsa**.

### 1.5 PREKLIC VRSTIC IZDAJE NAROČILA MATERIALA IN OPREME

V primeru, da je prišlo do napake pri izdaji materiala in da so bile nepravilno potrjene vrstice pri izdaji materiala in opreme (npr. izdaja napačnega materiala, izdaja količine itd.) zadevo uredimo tako, da kliknemo status **Naro**č**ila – Zaklju**č**ena** (zaključene izdaje), lahko tudi **Naro**č**ila – vsa** in znotraj teh statusov prekličemo celotno izdajo.

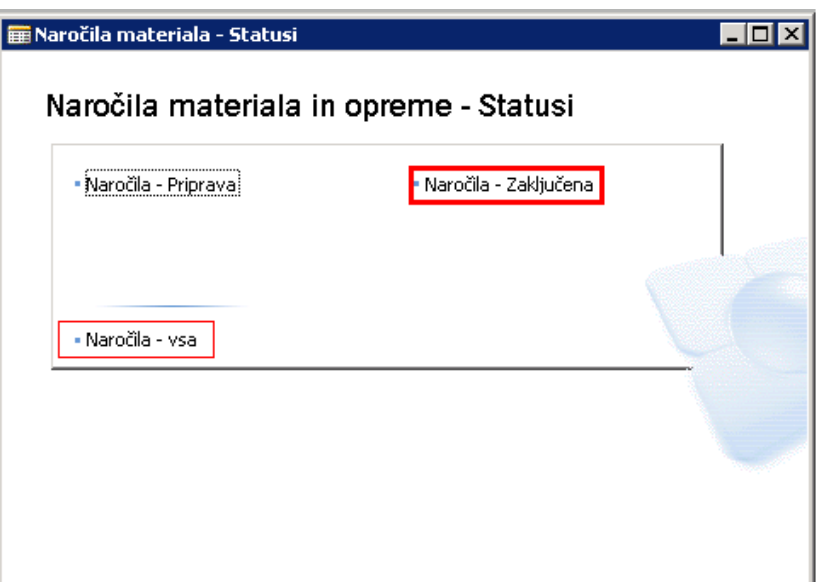

Slika 28: Naročilo materiala in opreme - Statusi - Naročila-Zaključena in Naročila-vsa

Po pravilno izbranem statusu izdaje naročila, izdajo v celoti prekličemo z gumbom **Postopki > Preklic izdaje materiala.** 

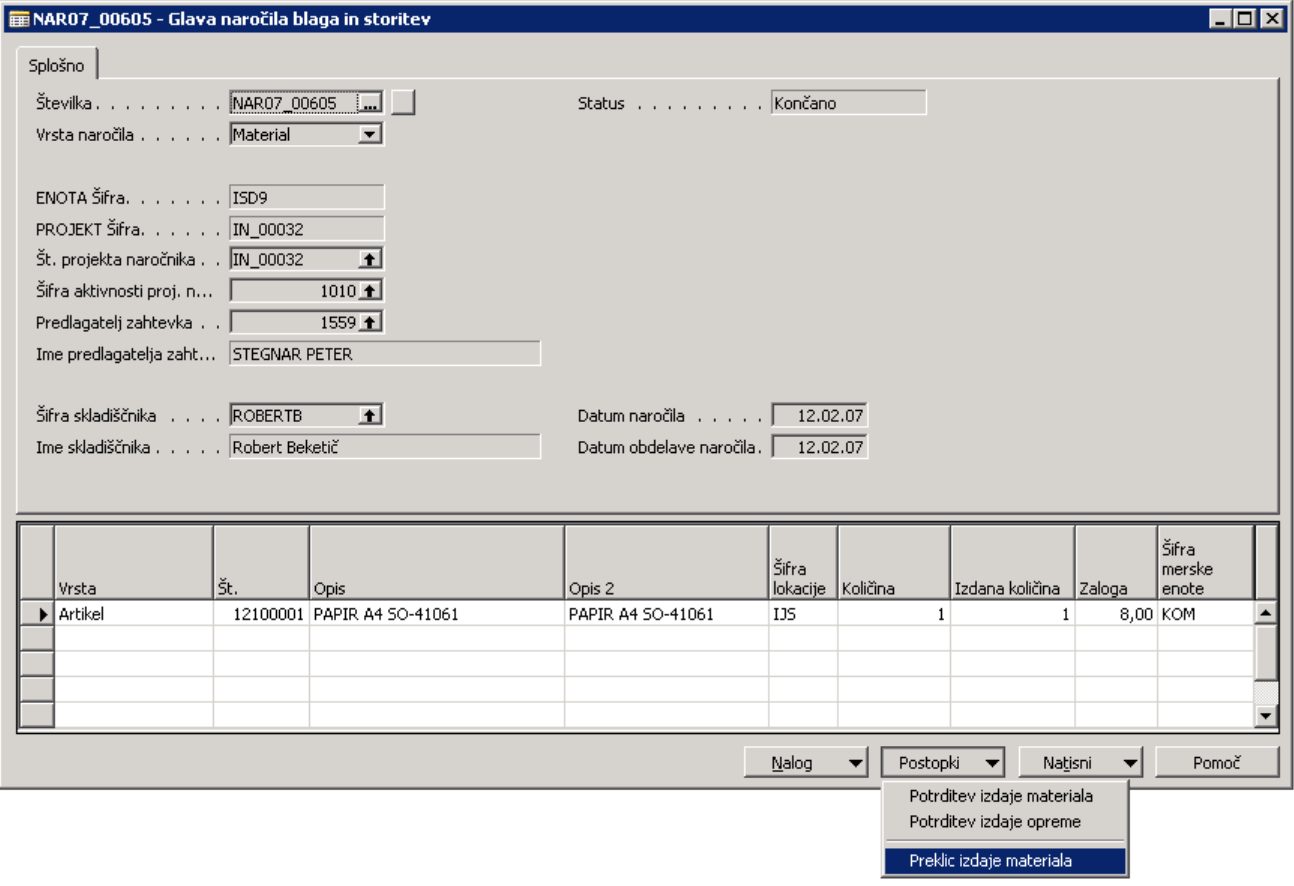

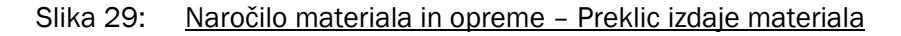

Kliknemo **Yes** za storno izdaje materiala.

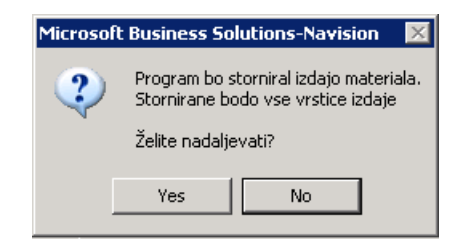

Slika 30: Naročilo materiala in opreme - Knjiženje preklica izdaje materiala

Kliknemo **Yes** za izbris vrstic izdaje.

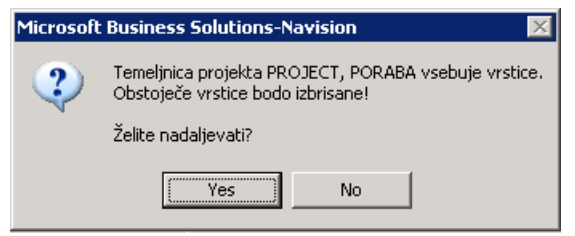

Slika 31: Naročilo materiala in opreme – Izbris vrstic izdaje

Kliknemo **Yes** za knjiženje temeljnice.

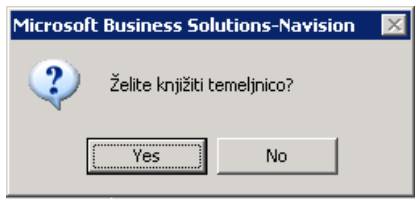

Slika 32: Naročilo materiala in opreme - Knjiženje temeljnice izdaje

Še sporočilo o knjiženem preklicu izdaje, potrdimo z **OK**.

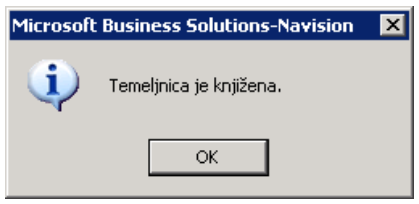

Slika 33: Naročilo materiala in opreme - Sporočilo o poknjiženi temeljnici izdaje

Ko je preklic izdaje urejen, se lahko zopet vrnemo na status izdaje naročila materiala in opreme **Naro**č**ila – Priprava**.

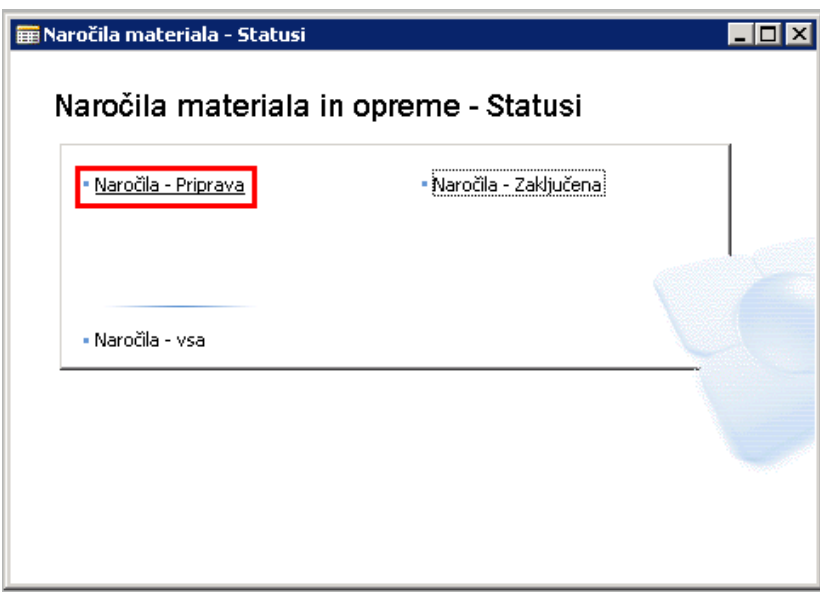

Slika 34: Naročilo materiala in opreme-Statusi – Naročila-Priprava

Med statusi **Naro**č**ila – Priprava** poiščemo izdajo (zaporedna številka izdaje in preklica izdaje je enaka), katero smo preklicali in popravimo podatke (količino, artikel itd.).

Če izdaja sedaj ustreza, seveda kliknemo gumb **Postopki > Potrditev izdaje materiala** (v primeru, če gre za izdajo materiala) oz. **Postopki > Potrditev izdaje opreme** (v primeru, če gre za osnovno sredstvo).

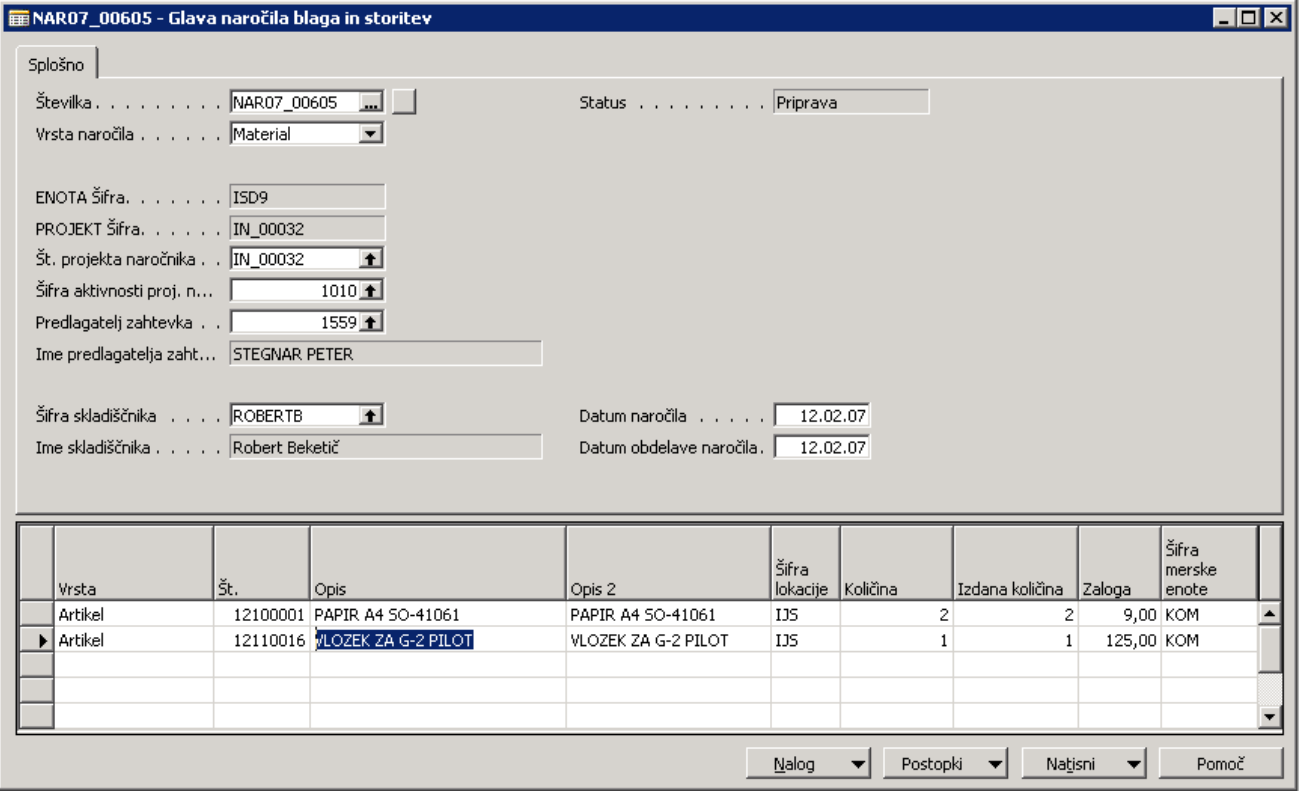

Slika 35: Naročilo materiala in opreme-Statusi – Popravki za ponovno in pravilno izdajo